# **Formatting Text Documents Compose in iWordQ Format in Pages App**

### **SEA RCCDSB Training Manual January 2014**

(Instructions based on App Version as of January 2014 and prior to the release of iOS 7)

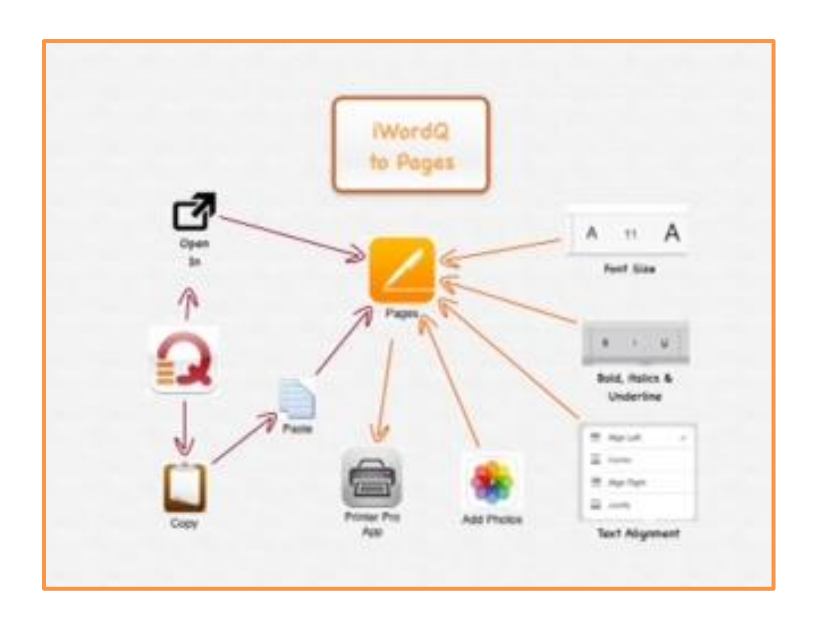

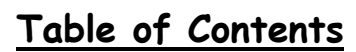

Page  $\overline{\phantom{0}}$ 

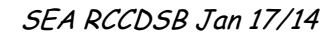

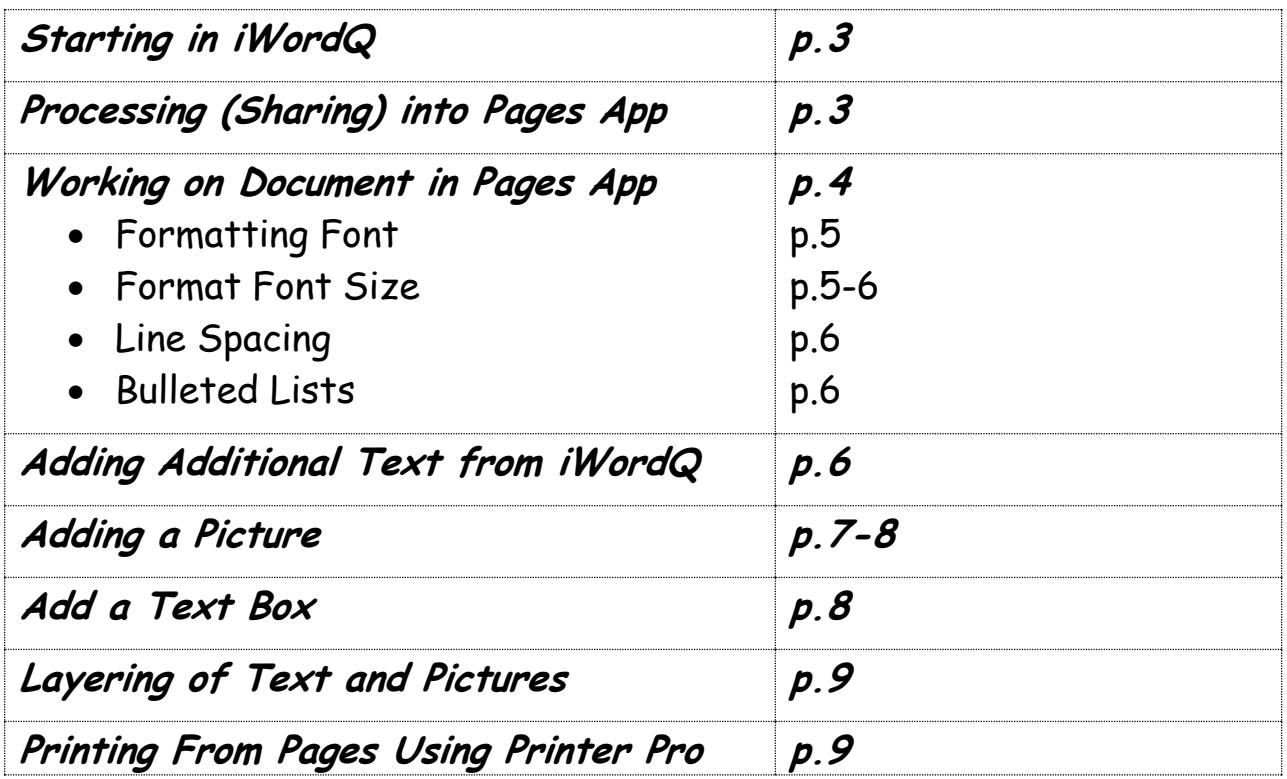

Page  $\boldsymbol{\sim}$ 

### **Format Page Layout from iWordQ into Pages**

### **In iWordQ:**

After composing a document in iWordQ it can be shared into Pages to edit the appearance of the font and layout of the text on the page.

In iWordQ a basic setup has been done up on how to format a letter to use as an example.  $M$   $\ddot{\theta}$   $\dot{\theta}$ 

Starting with "Title" a space and then Name, Date and Teacher. Then two spaces and the start of the body of text.

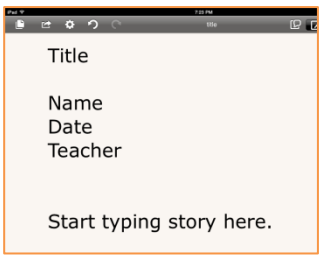

After selecting Share, Open in and Open in Pages…

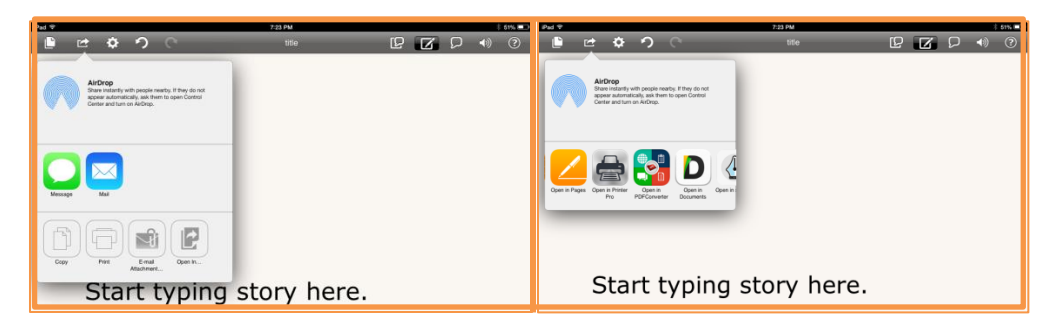

### **Processing into Pages App:**

Pages open and begins to import the document.

There may or may not be a notification about

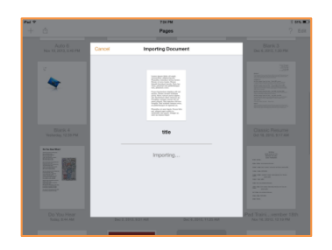

available fonts. If there are, the fonts are automatically substituted, select Done.

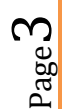

### **Working on Document in Pages App:**

After the document is imported and processed it will appear amongst the documents in Pages. If a document exists with the same name a number will be added to it. At this window you are able to change the name of the document by tapping on the date.

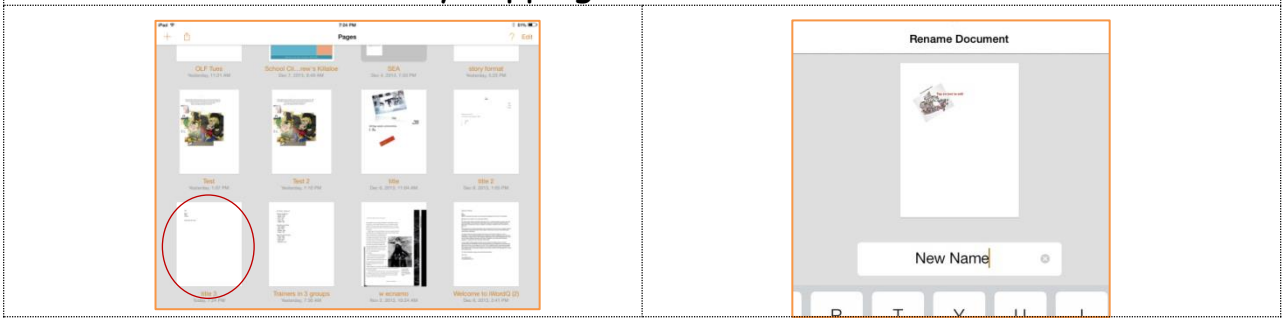

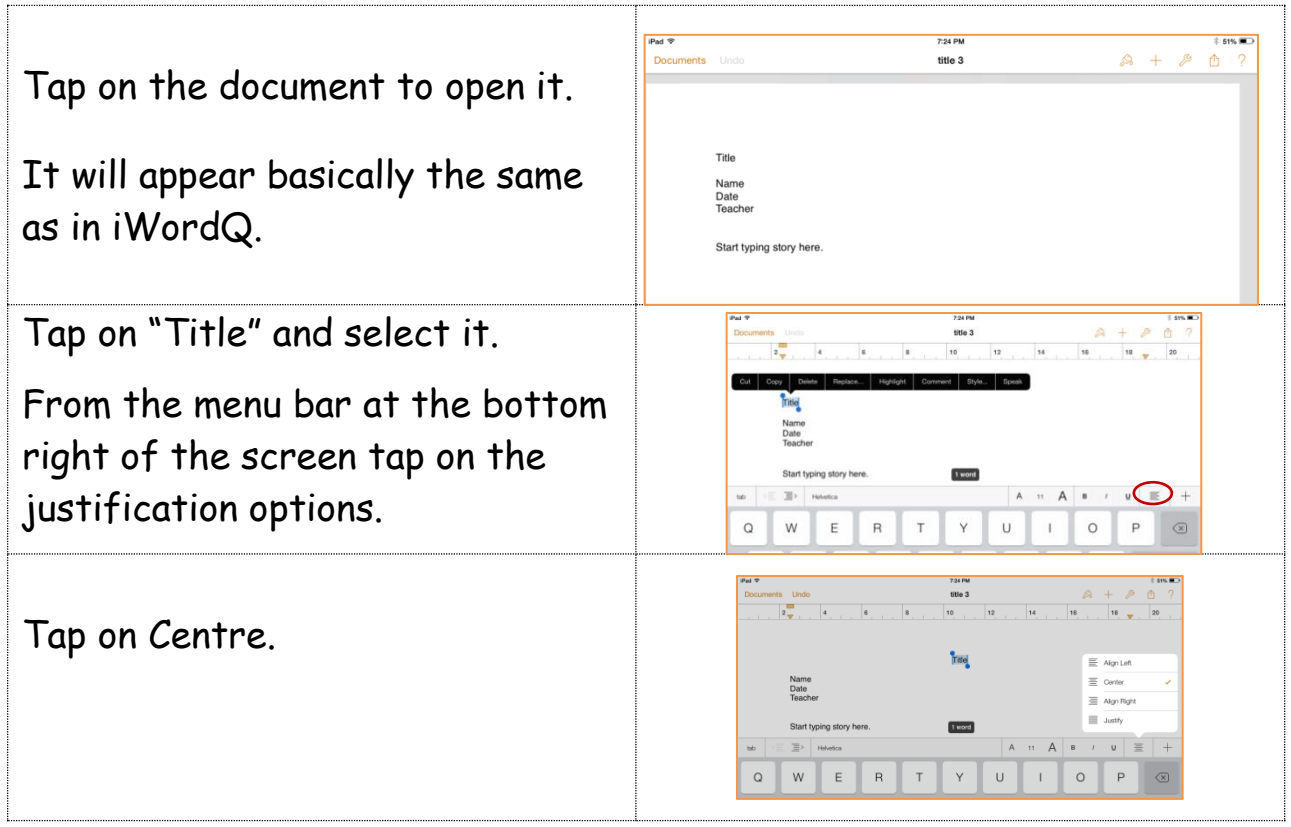

Page 4

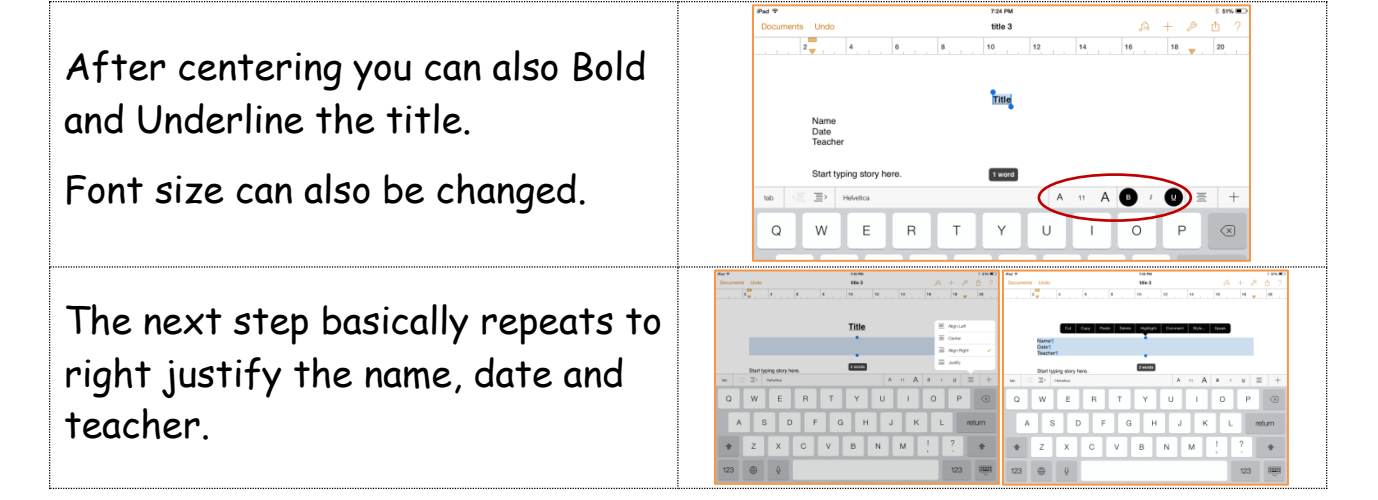

### **Formatting Font**

The default font in Pages is "Helvetic." To change the font select all of the text then from the menu bar along bottom of screen tap on the font Helvetica. If starting a document in Pages from scratch the font can be applied before the typing begins.

The font selection window opens and a selection appears.

Recommend using a font where the letter "a" looks like what the student is used to writing out by hand. Chalkboard SE and Chalkduster appear in many Apps. There are others but the font example doesn't show the letter "a" as desired. Best to know and use fonts that have the desired letter "a."

### **Format Font Size**

As well the size of the font can be changed for the entire document here. Using the smaller or larger "A" decreases or increases the font size from what is already selected.

# - roms<br>|洪東米点垂||毛点||

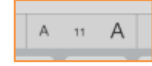

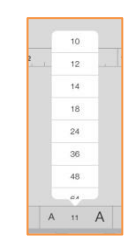

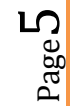

If you have chosen a larger font for the title it will increase and remain larger. If you select the "11" and adjust the font all of the fonts in the document will change to that size.

### **Line Spacing**

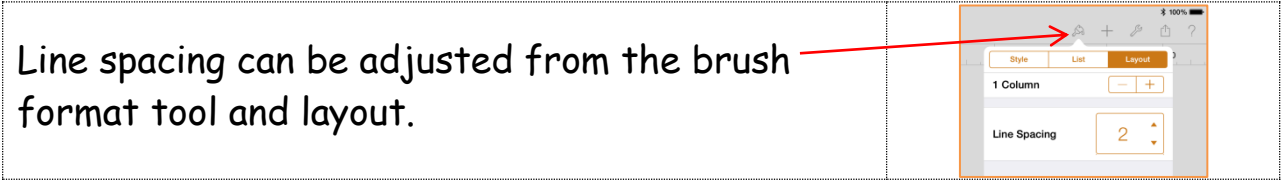

## **Bulleted Lists**

Bulleted lists can be found from the brush format tool and lists.

### **Adding Additional Text from iWordQ**

Once the document is processed into Pages it becomes the working document. Additional text can be added by typing, dictating or copying and pasting from iWordQ.

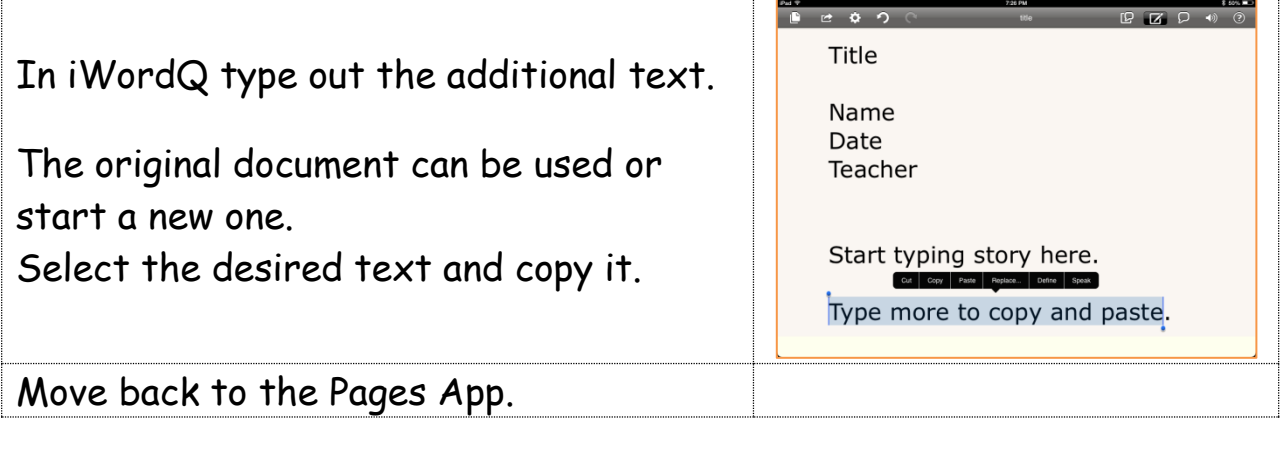

Page 6

SEA RCCDSB Jan 17/14

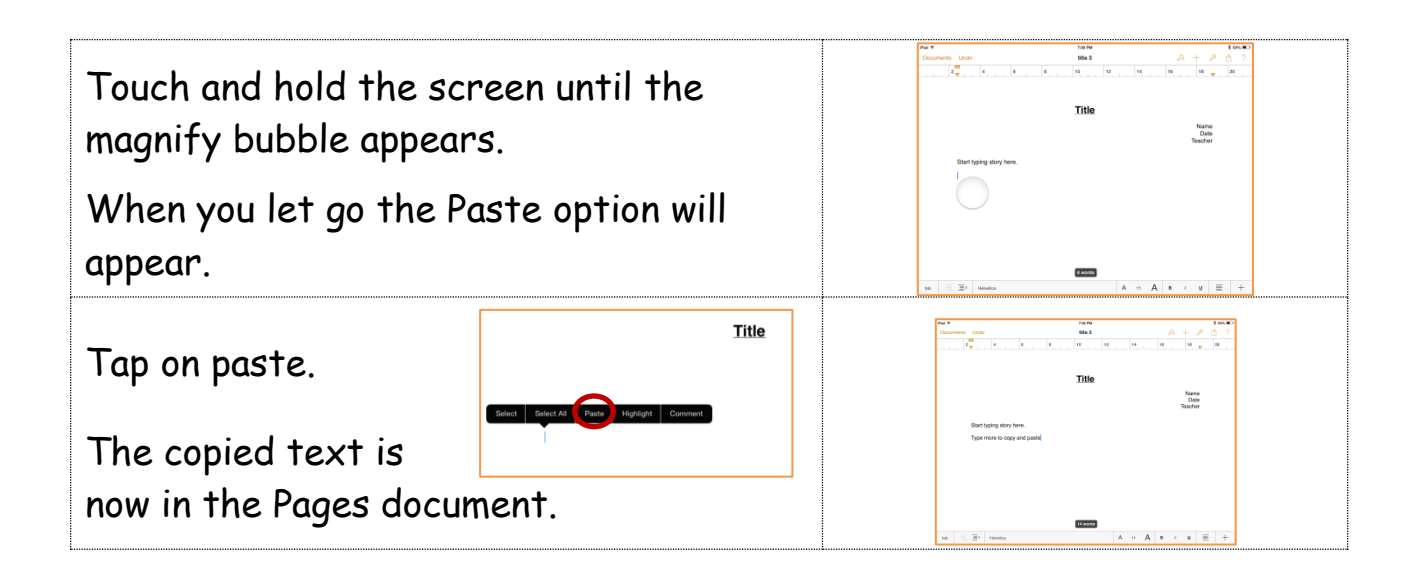

### **Adding a Picture**

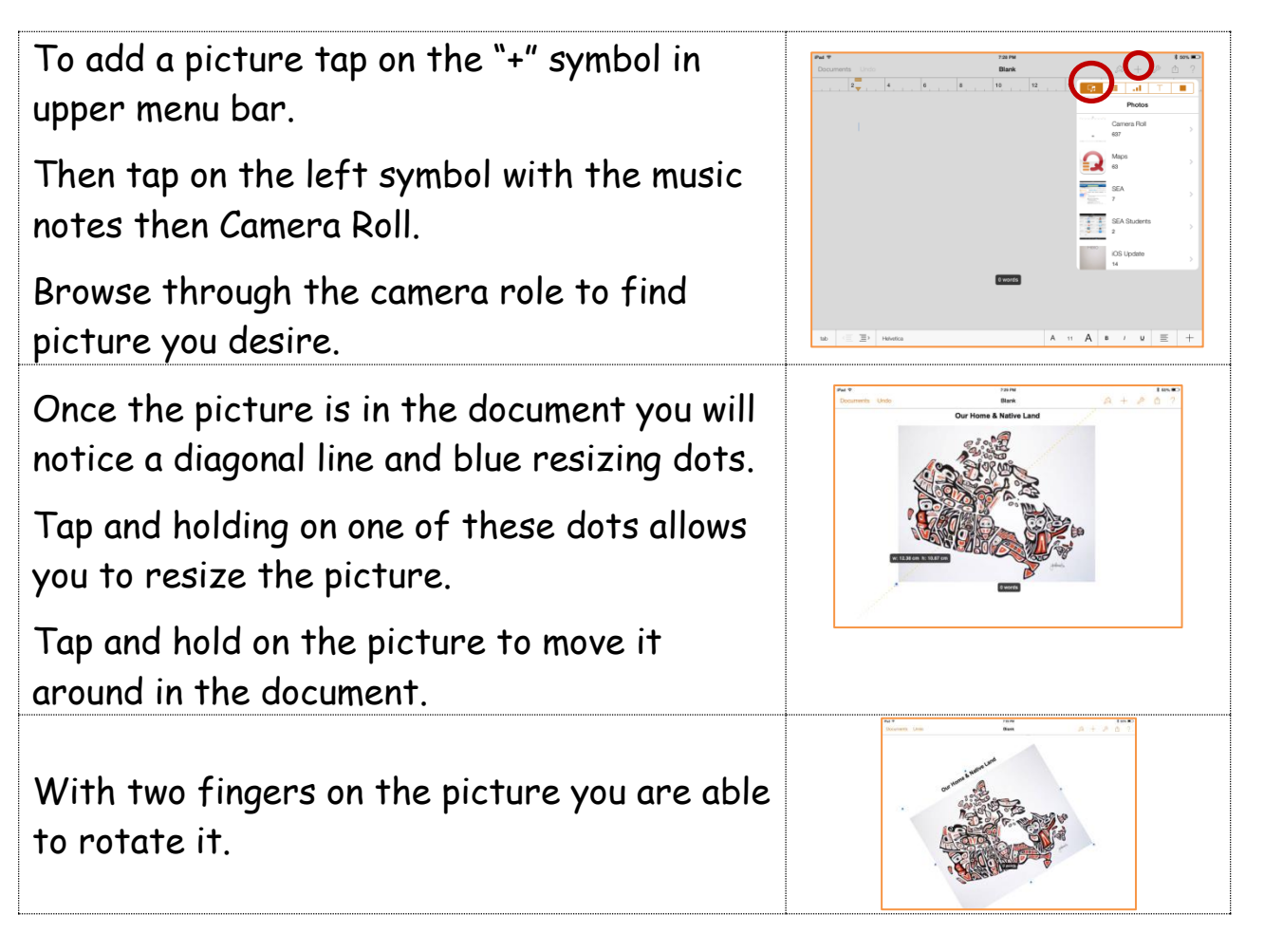

Page  $\overline{\phantom{0}}$ 

Explore some of the format brush options such as styles and borders that can be applied to the image.

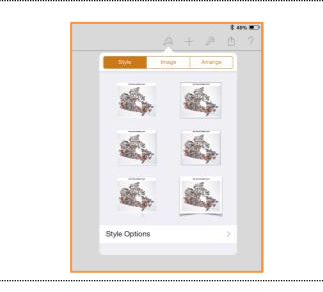

Note the "Arrange" tab to move the picture to the front or back.

Note: Picture frame or text box must be selected to access these features.

### **Add a Text Box**

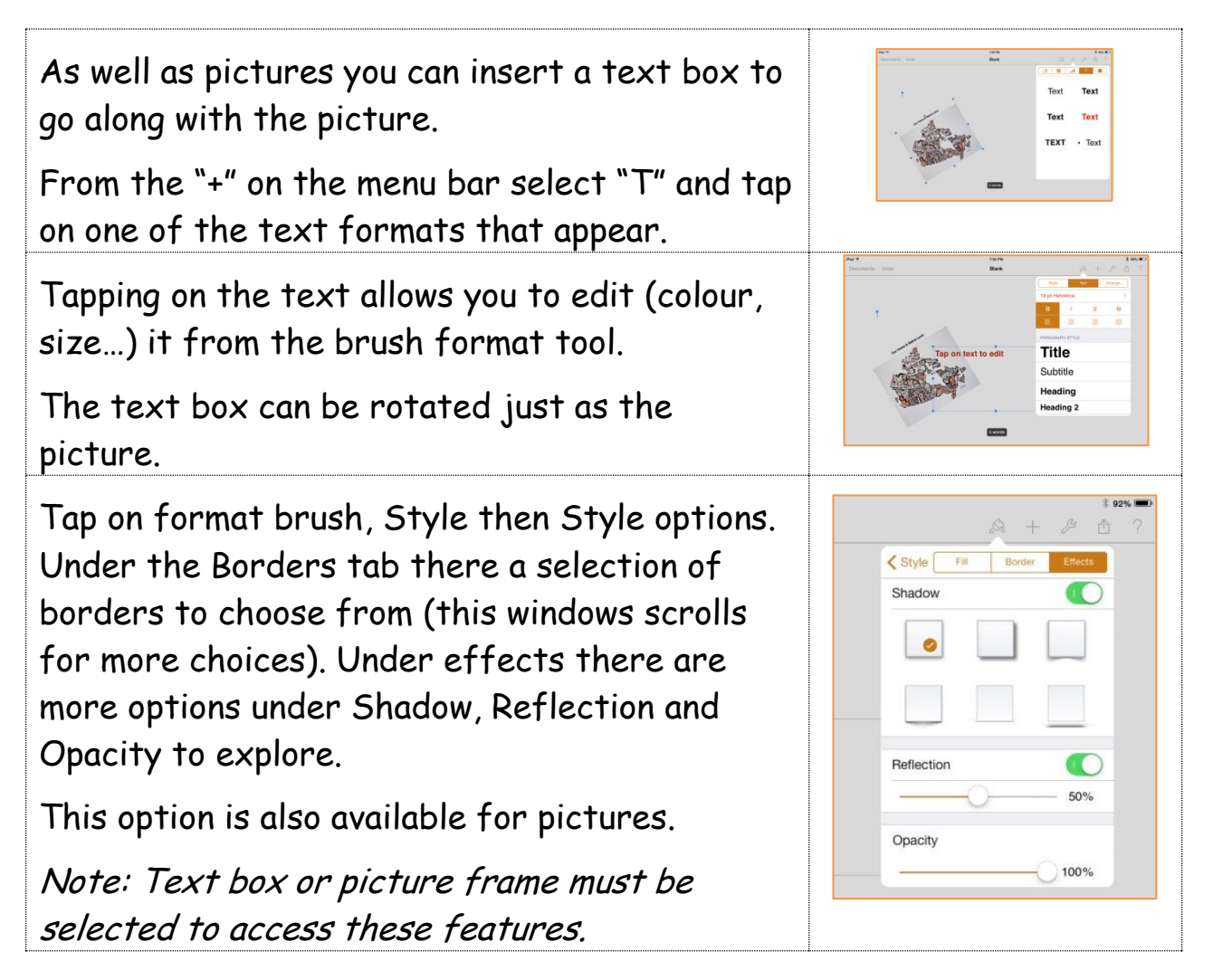

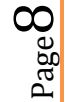

### **Layering of Text and Pictures**

Layering happens due to the order text boxes and pictures are inserted. If a picture is inserted after the text box the picture will cover the text. To rearrange use the feature under the format brush called arrange.

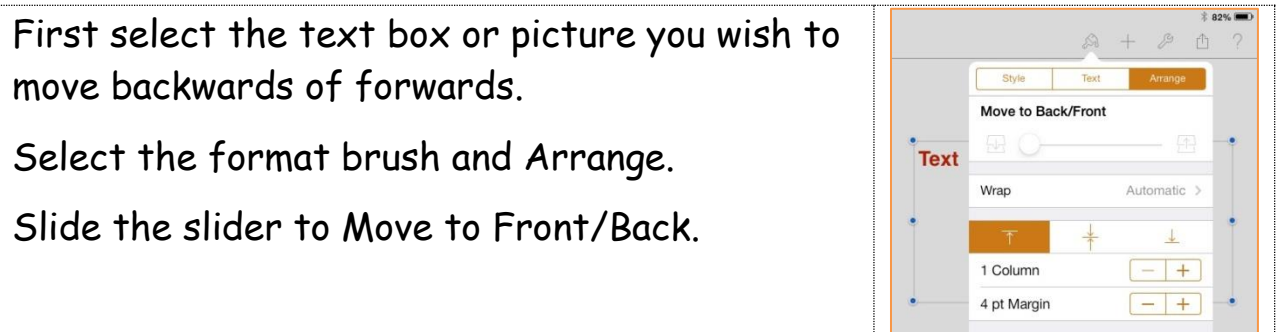

### **Printing from Pages using Printer Pro**

Note: After September 2014 RCCDSB will not be using the Printer Pro App for default printing. For pages use the Native Printing, settings (wrench) and print.

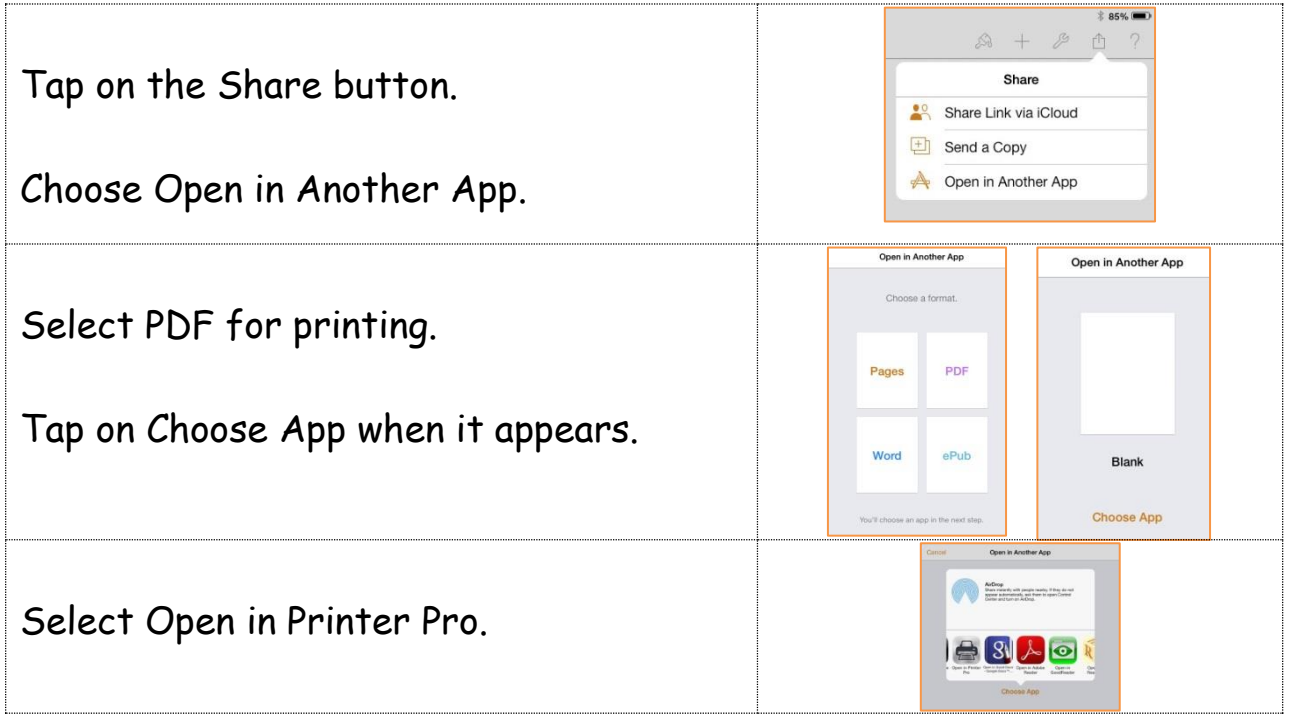